# MATLAB® & Simulink® Release 2009a Installation Guide for Mac OS® X

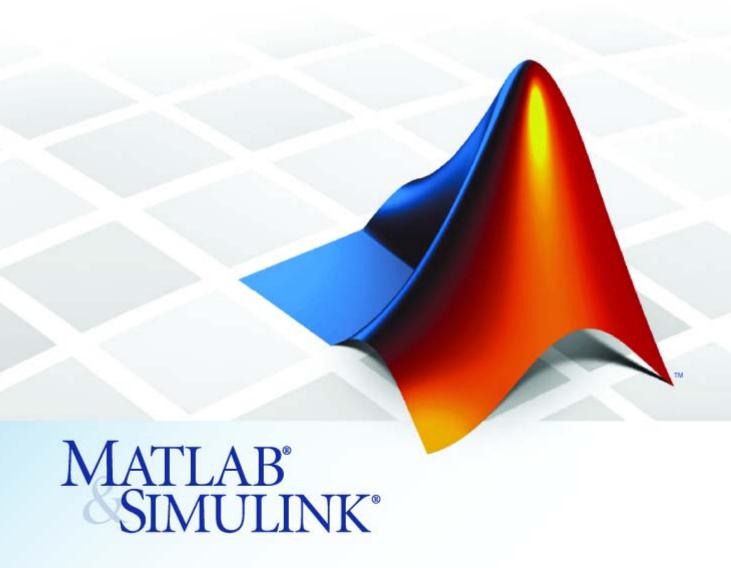

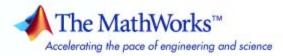

#### How to Contact The MathWorks

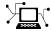

www.mathworks.com

comp.soft-sys.matlab

www.mathworks.com/contact TS.html Technical Support

Web

Newsgroup

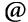

suggest@mathworks.com bugs@mathworks.com

doc@mathworks.com

service@mathworks.com info@mathworks.com

Product enhancement suggestions

Bug reports

Documentation error reports

Order status, license renewals, passcodes Sales, pricing, and general information

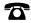

508-647-7000 (Phone)

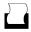

508-647-7001 (Fax)

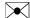

The MathWorks, Inc. 3 Apple Hill Drive Natick, MA 01760-2098

For contact information about worldwide offices, see the MathWorks Web site.

Installation Guide for Mac  $OS^{\mathbb{R}} X$ 

© COPYRIGHT 2002–2009 by The MathWorks, Inc.

The software described in this document is furnished under a license agreement. The software may be used or copied only under the terms of the license agreement. No part of this manual may be photocopied or reproduced in any form without prior written consent from The MathWorks, Inc.

FEDERAL ACQUISITION: This provision applies to all acquisitions of the Program and Documentation by, for, or through the federal government of the United States. By accepting delivery of the Program or Documentation, the government hereby agrees that this software or documentation qualifies as commercial computer software or commercial computer software documentation as such terms are used or defined in FAR 12.212, DFARS Part 227.72, and DFARS 252.227-7014. Accordingly, the terms and conditions of this Agreement and only those rights specified in this Agreement, shall pertain to and govern the use, modification, reproduction, release, performance, display, and disclosure of the Program and Documentation by the federal government (or other entity acquiring for or through the federal government) and shall supersede any conflicting contractual terms or conditions. If this License fails to meet the government's needs or is inconsistent in any respect with federal procurement law, the government agrees to return the Program and Documentation, unused, to The MathWorks, Inc.

#### **Trademarks**

MATLAB and Simulink are registered trademarks of The MathWorks, Inc. See www.mathworks.com/trademarks for a list of additional trademarks. Other product or brand names may be trademarks or registered trademarks of their respective holders.

The MathWorks products are protected by one or more U.S. patents. Please see www.mathworks.com/patents for more information.

#### **Revision History**

| July 2002      | First printing   | New for MATLAB 6.5 (Release 13)                   |
|----------------|------------------|---------------------------------------------------|
| January 2003   | Second printing  | Revised for MATLAB 6.5.1 (Release 13SP1)          |
| June 2004      | Third printing   | Revised for MATLAB 7.0 (Release 14) (Renamed from |
|                |                  | Installing and Using MATLAB on Mac OS X)          |
| July 2004      | Fourth printing  | Revised for MATLAB 7.0 (Release 14)               |
| October 2004   | Fifth printing   | Revised for MATLAB 7.0.1 (Release 14SP1)          |
| March 2005     | Sixth printing   | Revised for MATLAB 7.0.4 (Release 14SP2)          |
| September 2005 | Seventh printing | Revised for MATLAB 7.1 (Release 14SP3)            |
| March 2006     | Eighth printing  | Revised for MATLAB 7.2 (Release 2006a)            |
| September 2006 | Ninth printing   | Revised for MATLAB 7.3 (Release 2006b)            |
| March 2007     | Online only      | Revised for MATLAB 7.4 (Release 2007a)            |
| September 2007 | Online only      | Revised for MATLAB 7.5 (Release 2007b)            |
| March 2008     | Online only      | Revised for MATLAB 7.6 (Release 2008a)            |
| October 2008   | Online only      | Revised for MATLAB 7.7 (Release 2008b)            |
| March 2009     | Online only      | Revised for MATLAB 7.8 (Release 2009a)            |
|                |                  |                                                   |

#### Standard Macintosh Installation and Activation Procedures

| Installing MathWorks Software in a Standalone            |    |  |  |  |  |
|----------------------------------------------------------|----|--|--|--|--|
| Environment                                              |    |  |  |  |  |
| Step 1: Prepare to Install                               | -  |  |  |  |  |
| Step 2: Start the Installer                              |    |  |  |  |  |
| Step 3: Enter System Authentication Information          |    |  |  |  |  |
| Step 4: Choose Whether to Install Automatically or       |    |  |  |  |  |
| Manually                                                 |    |  |  |  |  |
| Step 5: Review the Software License Agreement            |    |  |  |  |  |
| Step 6: Specify the Installation Folder                  | -  |  |  |  |  |
| Step 7: Log In to Your MathWorks Account                 |    |  |  |  |  |
| Step 8: Select the License You Want to Install           | 1- |  |  |  |  |
| Step 9: Select the Products to Install                   | 1- |  |  |  |  |
| Step 10: Complete the Installation                       | 1- |  |  |  |  |
| Step 10. Complete the instanation                        | 1- |  |  |  |  |
| Activating Your Installation                             | 1- |  |  |  |  |
| Step 1: Start the Activation Application                 | 1- |  |  |  |  |
| Step 2: Choose Whether to Activate Automatically or      |    |  |  |  |  |
| Manually                                                 | 1. |  |  |  |  |
| Step 3: Log In to Your MathWorks Account                 | 1. |  |  |  |  |
| Step 4: Select the License You Want to Activate          | 1. |  |  |  |  |
| Step 5: Choose an Activation Type                        | 1. |  |  |  |  |
| Step 6: Specify the Login Name                           | 1. |  |  |  |  |
| Step 7: Confirm Your Activation Information              | 1. |  |  |  |  |
| Step 8: Complete the Activation                          | 1. |  |  |  |  |
|                                                          |    |  |  |  |  |
| Installing and Activating Without an Internet Connection | 1. |  |  |  |  |
| Step 1: Prepare to Install                               | 1. |  |  |  |  |
|                                                          | 1. |  |  |  |  |
| Step 2: Start the Installer                              | 1. |  |  |  |  |
| Step 3: Enter System Authentication Information          |    |  |  |  |  |
| Step 4: Choose to Install Manually                       | 1. |  |  |  |  |
| Step 5: Review the Software License Agreement            | 1. |  |  |  |  |
| Step 6: Specify the Installation Folder                  | 1. |  |  |  |  |
| Step 7: Enter the File Installation Key                  | 1. |  |  |  |  |

| Step 8: Select the Products to Install Step 9: Complete the Installation Step 10: Choose to Activate Manually Step 11: Specify the Location of the License File Step 12: Complete the Activation | 1-34<br>1-36<br>1-38<br>1-39<br>1-41 |
|----------------------------------------------------------------------------------------------------|--------------------------------------|
| Installing MathWorks Products in a Network                                                                                                    |                                      |
| Configuration                                                                                                    | 1-42                                 |
| Step 1: Prepare to Install                                                                                                    | 1-42                                 |
| Step 2: Start the Installer                                                                                                    | 1-43                                 |
| Step 3: Enter System Authentication Information Step 4: Choose Whether to Install Automatically or                                                                                               | 1-44                                 |
| Manually                                                                                                    | 1-45                                 |
| Step 5: Review the Software License Agreement                                                                                                    | 1-46                                 |
| Step 6: Specify the Installation Folder                                                                                                    | 1-47                                 |
| Step 7: Log In to Your MathWorks Account  Step 8: Select the License You Want to Install                                                                                                    | 1-49<br>1-50                         |
| Step 9: Select the Products to Install                                                                                                    | 1-50                                 |
| Step 10: Specify the Location of the License File                                                                                                    | 1-52                                 |
| Step 11: Configure the License Manager (License Server                                                                                                    | 101                                  |
| Installations Only)                                                                                                    | 1-57                                 |
| Step 12: Complete the Installation                                                                                                    | 1-59                                 |
| After You Install                                                                                                    | 1-60                                 |
| Starting MATLAB Software                                                                                                    | 1-60                                 |
| Updating Your License                                                                                                    | 1-60                                 |
| Putting the MATLAB Installation Directory on the Path                                                                                                    | 1-61                                 |
| Setting Up MATLAB Printing Options                                                                                                    | 1-61                                 |
| Starting the License Manager                                                                                                    | 1-62                                 |
| Deactivating and Removing a MATLAB Installation                                                                                                    | 1-65                                 |
| Deactivating a License                                                                                                    | 1-65                                 |
| Removing a MATLAB Installation                                                                                                    | 1-69                                 |
| Removing the License Manager                                                                                                    | 1-70                                 |
| System Requirements                                                                                                    | 1-71                                 |
| Macintosh                                                                                                    | 1-71                                 |
| License Management                                                                                                    | 1-71                                 |
| Troubleshooting                                                                                                    | 1-72                                 |
| Accessing Activation Options                                                                                                    | 1-72                                 |
| Gatting Haln with License Manager Error Massages                                                                                                    | 1_73                                 |

# Index

# Standard Macintosh Installation and Activation Procedures

This topic describes how to install and activate MathWorks™ Release 2009a (R2009a) products on an Apple® Macintosh® computer running the Mac OS® X operating system. Use this procedure if you have an Individual or Group license. For information about setting up a network license option, see "Installing MathWorks Products in a Network Configuration" on page 1-42.

**Note** Keep in mind that Mac OS X is based on the UNIX® operating system and, thus, the version of MATLAB® software that runs on this platform is for the UNIX operating system. For example, when you use the mex command, you are using the UNIX version of this command.

- "Installing MathWorks Software in a Standalone Environment" on page 1-2
- "Activating Your Installation" on page 1-15
- $\bullet\,$  "Installing and Activating Without an Internet Connection" on page 1-27
- "Installing MathWorks Products in a Network Configuration" on page 1-42
- "After You Install" on page 1-60
- "Deactivating and Removing a MATLAB Installation" on page 1-65
- "System Requirements" on page 1-71
- "Troubleshooting" on page 1-72

# Installing MathWorks Software in a Standalone Environment

#### In this section...

- "Step 1: Prepare to Install" on page 1-2
- "Step 2: Start the Installer" on page 1-3
- "Step 3: Enter System Authentication Information" on page 1-3
- "Step 4: Choose Whether to Install Automatically or Manually" on page 1-4
- "Step 5: Review the Software License Agreement" on page 1-6
- "Step 6: Specify the Installation Folder" on page 1-7
- "Step 7: Log In to Your MathWorks Account" on page 1-9
- "Step 8: Select the License You Want to Install" on page 1-10
- "Step 9: Select the Products to Install" on page 1-12
- "Step 10: Complete the Installation" on page 1-13

#### Step 1: Prepare to Install

Before you run the installer:

- Make sure you have your e-mail address and your MathWorks Account password handy. You will need them to log in to your account during installation. If you have multiple licenses associated with your account, know the number of the license you want to install.
  - If you don't have a MathWorks Account, you can create one during installation. However, to do this, you must have an *Activation Key*. An Activation Key is the unique code that identifies a license. It is used to activate the license. The Activation Key also allows licensed end users to associate their MathWorks Account with a license. Ask the administrator of the license for the Activation Key.
- Exit any existing copies of MATLAB software you have running.
- Get the name and password of the administrator account on the system.

If you do not have an Internet connection during installation, see "Installing and Activating Without an Internet Connection" on page 1-27.

If you need to perform a network server or client installation, see "Installing MathWorks Products in a Network Configuration" on page 1-42.

#### Step 2: Start the Installer

Insert the MathWorks DVD into the DVD drive connected to your system or download product files from the MathWorks Web site. When the DVD icon appears on the desktop, double-click the icon to display the DVD contents. Double-click the InstallForMacOSX icon to begin the installation.

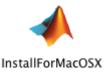

### **Step 3: Enter System Authentication Information**

To install software on a Macintosh system, you must be the administrator of the system. Enter the name and password of the administrator account in the Authenticate dialog box. (The administrator account is the user account you set up when you configured your Macintosh system; this is not your MathWorks Account.) If you don't know the user name and password for the administrator account on the system, ask your system administrator. Click **OK** to proceed with the installation.

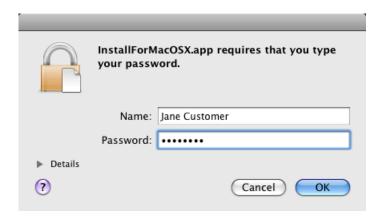

# Step 4: Choose Whether to Install Automatically or Manually

Choose whether to install automatically, using an Internet connection, or whether to install manually, without using the Internet. If you install automatically, the installer contacts The MathWorks during installation. The MathWorks recommends installing automatically. If you choose to install manually, see "Installing and Activating Without an Internet Connection" on page 1-27 for step-by-step instructions.

Make your selection and click **Continue** to proceed with the installation.

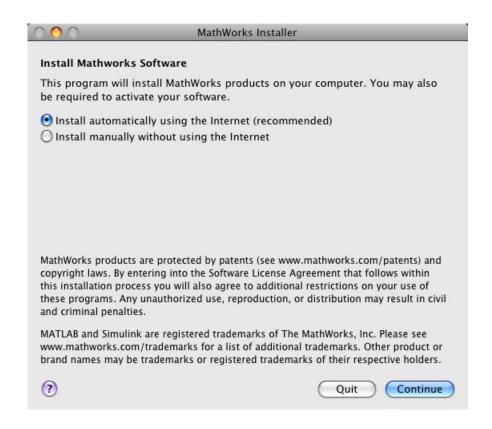

#### **Step 5: Review the Software License Agreement**

Review the Software License Agreement and, if you agree to its terms, select **Yes** and click **Continue** to proceed with the installation.

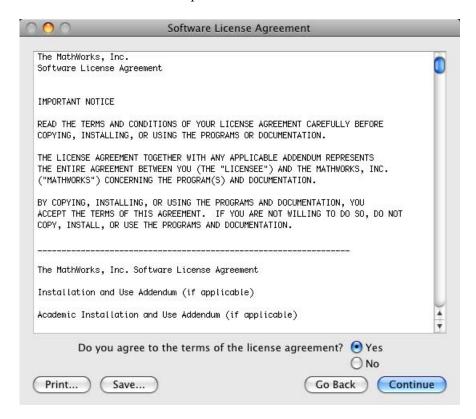

#### Step 6: Specify the Installation Folder

Specify the folder in which you want to install the MATLAB application package, MATLAB\_R2009a. By default, the installer puts the package in the Applications folder on your system disk. To change the location, click **Choose Folder**, and navigate to the desired location. After specifying the folder name, click **Continue** to proceed with installation.

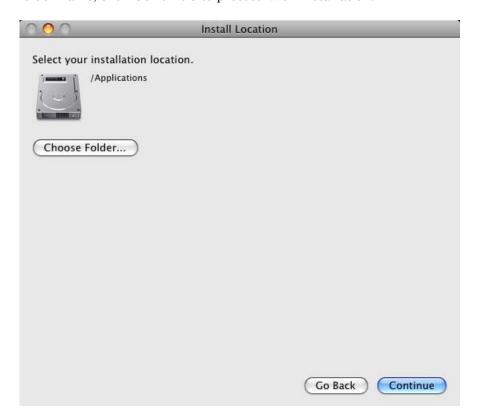

#### Notes on Selecting an Installation Folder

When specifying an installation folder, keep these guidelines in mind:

- Do not install MathWorks products over any previously released version, including prerelease versions of the software. When upgrading an existing installation, always install your MathWorks products in a new installation folder. Each release of MathWorks products stands alone and does not require any previous release.
- Do not specify a folder name that contains spaces, the at (@) sign, an exclamation point (!), the percent character (%), the plus sign (+), or the dollar sign character (\$). In addition, do not install into a folder named private, but you can have a folder named private on the path.

#### Step 7: Log In to Your MathWorks Account

Enter your e-mail address and your MathWorks Account password, and click **Continue** to log in to your MathWorks Account.

If you do not have a MathWorks Account, select the **Create a MathWorks Account for me** option and enter the information requested. To create a MathWorks Account during installation, you must provide an Activation Key. A new account will not have any licenses associated with it. The Activation Key identifies the license you want to install. After entering your account information, click **Continue** to proceed with installation.

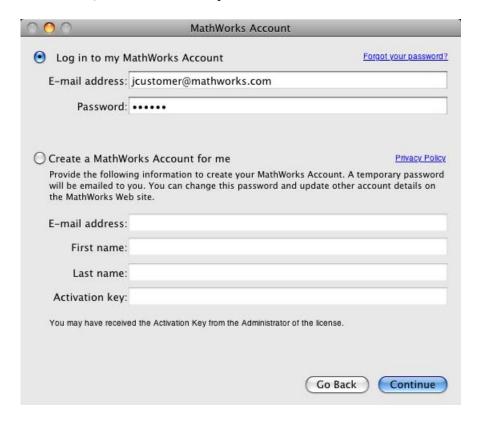

#### Step 8: Select the License You Want to Install

Select the license you want to install from the list of licenses associated with your MathWorks Account, displayed in the License Selection dialog box. Each license is identified by license number, an optional descriptive text label, and information identifying the license option and activation type. If you have not yet set the activation type on the license, the word "Unset" appears. To give a license an identifying label, go to the License Center at the MathWorks Web site. See the License Center Help for instructions.

After making your selection, click **Continue** to proceed with the installation.

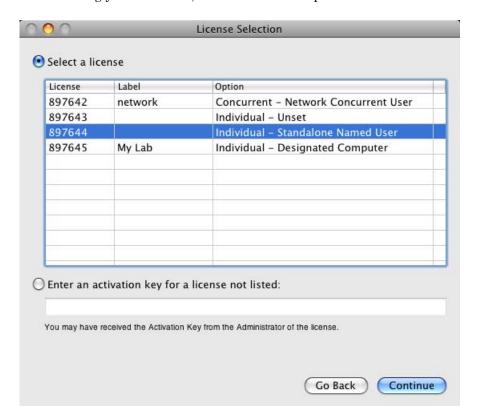

#### **Specifying an Activation Key**

If you do not see the license you want in the list, select the **Enter an activation key for a license not listed** option and enter an Activation Key. Specifying an Activation Key enables you to install the products associated with the license, but does not associate the license with your account—that occurs when you activate the license.

### Step 9: Select the Products to Install

Select the products you want to install from the list of products available for installation. For a complete list of products supported on the Macintosh system, see Platform/Version Availability in the Products section of www.mathworks.com. When you click **Continue** the installer starts copying product files to your destination folder.

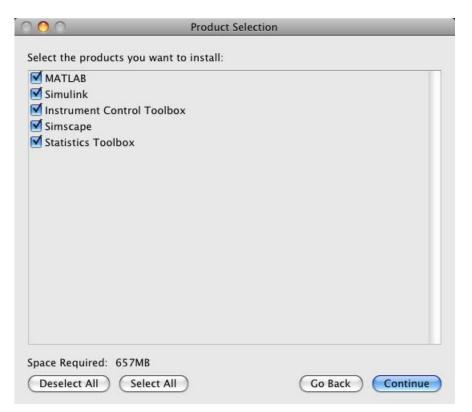

#### Selecting Products When Upgrading an Existing Installation

If you chose an existing installation folder, and are performing an overwrite installation, the installer clears the check box next to the names of products that you already have in your installation folder. You must explicitly select these products to overwrite them.

#### **Step 10: Complete the Installation**

When the installation successfully completes, the installer displays the Installation Complete dialog box. In this dialog box, you can choose to activate the software you just installed. The MathWorks<sup>TM</sup> recommends activating immediately after installation. You cannot use the software you installed until you activate it. If you logged in to your MathWorks Account during installation, your log-in session continues into the activation process. Click **Continue** to proceed with activation.

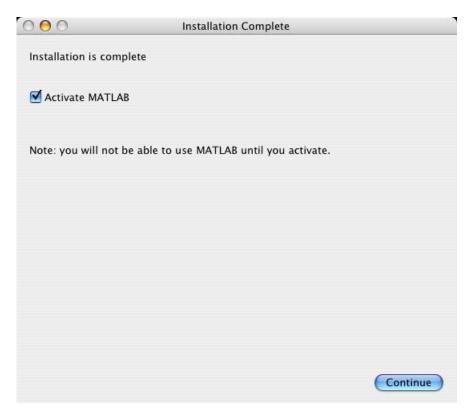

If you choose to exit the installer without performing activation, clear the **Activate MATLAB** option and click **Finish** (the button label changes). You can activate later using the activation application. For information about activation, see "Activating Your Installation" on page 1-15. For information about common post-installation tasks, see "After You Install" on page 1-60.

After the installation is complete, you can drag the DVD icon to the trash and remove the DVD from the DVD drive.

# **Activating Your Installation**

#### In this section...

- "Step 1: Start the Activation Application" on page 1-15
- "Step 2: Choose Whether to Activate Automatically or Manually" on page 1-15
- "Step 3: Log In to Your MathWorks Account" on page 1-18
- "Step 4: Select the License You Want to Activate" on page 1-20
- "Step 5: Choose an Activation Type" on page 1-22
- "Step 6: Specify the Login Name" on page 1-23
- "Step 7: Confirm Your Activation Information" on page 1-25
- "Step 8: Complete the Activation" on page 1-26

#### **Step 1: Start the Activation Application**

The activation application starts automatically if you:

- Leave the **Activate MATLAB** option selected on the Installation Complete dialog box at the end of installation.
- Attempt to start a MATLAB installation that has not been activated.

To start the activation application manually, you can:

- View the MATLAB Help menu and select **Licensing > Activate Software**. MATLAB must be running.
- Double-click the activation application icon in the MATLAB application package. To view the contents of the MATLAB application package, right-click (or control-click) the package and select Show Package Contents.

# Step 2: Choose Whether to Activate Automatically or Manually

*Activation* is a process that verifies licensed use of MathWorks<sup>TM</sup> products. This process validates the license and ensures that it is not used on more

computers or by more users than allowed by the license option you have acquired.

If you let the installer start the activation application, and you were logged in to your MathWorks Account during installation, your log-in session continues into the activation process. Click **Next** to proceed with activation.

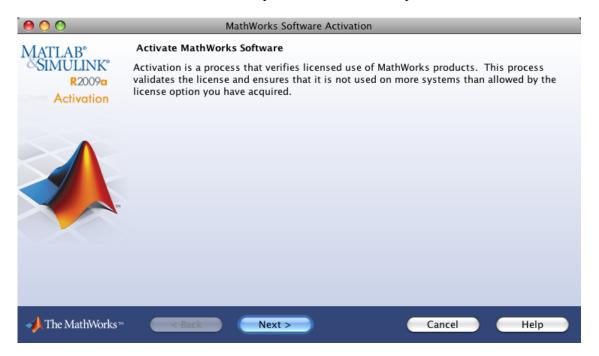

If you perform activation as a separate process, in the first dialog box you must choose whether to activate automatically or manually. If you are connected to the Internet, leave the **Activate automatically using the Internet** option selected and click **Next**. The MathWorks recommends activating automatically. The option to activate manually is useful if you do not have an Internet connection—see "Installing and Activating Without an Internet Connection" on page 1-27.

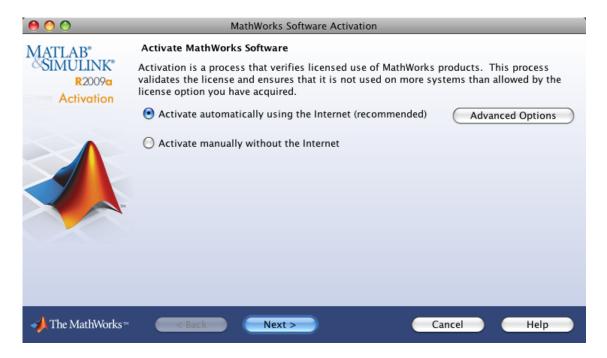

To access other activation options, click the **Advanced Options** button. For more information, see "Accessing Activation Options" on page 1-72.

### Step 3: Log In to Your MathWorks Account

**Note** If you let the installer start the activation application, and you were logged in to your account during installation, the activation application skips this step.

Enter your e-mail address and MathWorks Account password and click **Next** to log in to your MathWorks Account and proceed with activation.

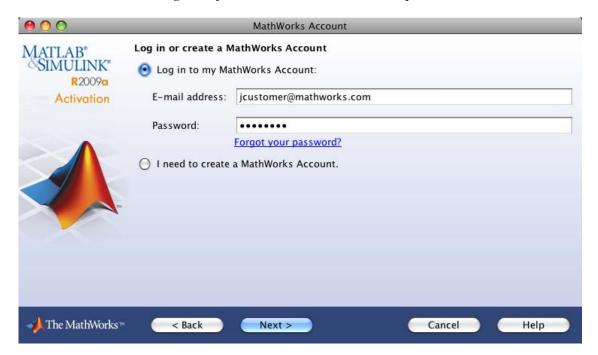

#### **Creating a MathWorks Account**

If you do not have a MathWorks Account, select the **I need to create a MathWorks Account** option and click **Next**. The activation application displays the Account Creation dialog box. Enter your first name, last name, e-mail address, and Activation Key. You must provide an Activation Key to identify a license to associate with the account. Ask the Administrator on your license for the Activation Key. Click **Next** to proceed with activation.

**Note** Because the Activation Key identifies a license, the activation application can skip the next step, license selection. If the license specified already has the activation type set, the activation application can also skip the activation type selection step.

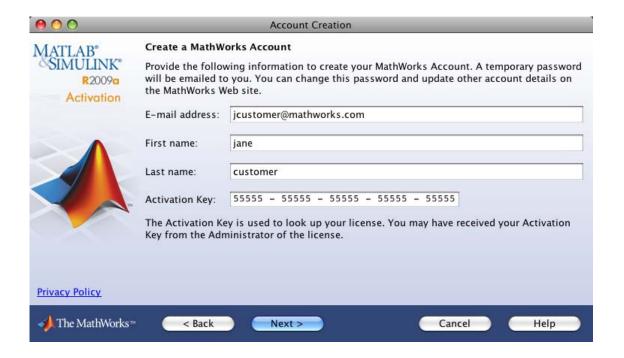

### Step 4: Select the License You Want to Activate

**Note** If you continued with activation immediately after installation, the activation application assumes you want to activate the license you just installed and skips this step. Similarly, if you created a new account in the previous step and specified an Activation Key, the activation application skips this step.

Select the license you want to activate from the list of licenses associated with your MathWorks Account, displayed in the License Selection dialog box. Each license is identified by license number, an optional descriptive text label, and information identifying the license option and activation type. If you have not yet set the activation type on the license, the word "Unset" appears. To give a license an identifying label, go to the License Center at the MathWorks Web site. See the License Center Help for instructions.

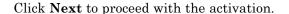

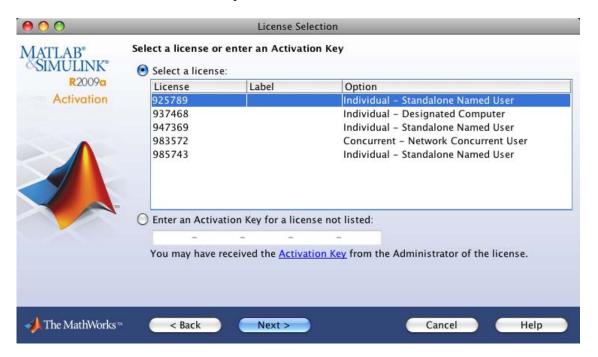

#### **Specifying an Activation Key**

If you want to install products on a license that is not associated with your MathWorks Account, select the **Enter an Activation Key for a license not listed** option and enter an *Activation Key*. An Activation Key is the unique code that identifies a license. It is used to activate the license. The Activation Key also allows licensed end users to associate their MathWorks Account with a license. Ask the administrator of the license for the Activation Key.

#### **Step 5: Choose an Activation Type**

**Note** If the license you installed (or selected in the previous step) has the activation type preset, the activation application skips this step.

Select an activation type for your license. If you want to ensure that you are the only person who can use the software, select the first option—the **Standalone Named User** activation type. If you want to share the installation for nonsimultaneous use by several people, choose the second option—the **Designated Computer** activation type.

After making your selection, click **Next** to proceed with activation.

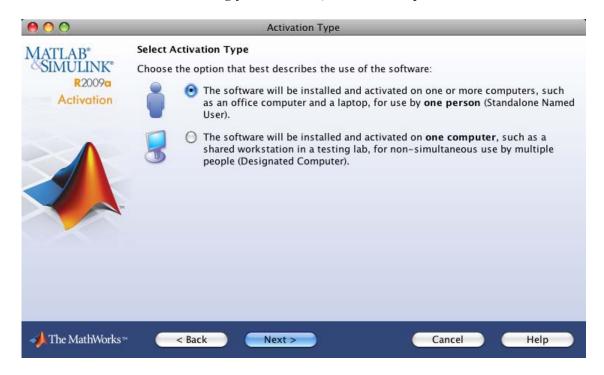

#### Step 6: Specify the Login Name

**Note** If you picked the Designated Computer activation type for the license, the activation application skips this step.

If you selected the Standalone Named User activation type, you must specify the operating system user name of the person who will use the software. The operating system user name is the ID under which a user gains access to a computer, also known as the computer login name. Standalone Named User activation locks to this user name in addition to the computer host ID. To use the MathWorks software, you must be logged into the computer as the user name you specify. By default, the activation application fills in the user name of the person running the application. Click **Next** to continue with activation. For information about activating for someone else, see "Activating for Someone Else" on page 1-24.

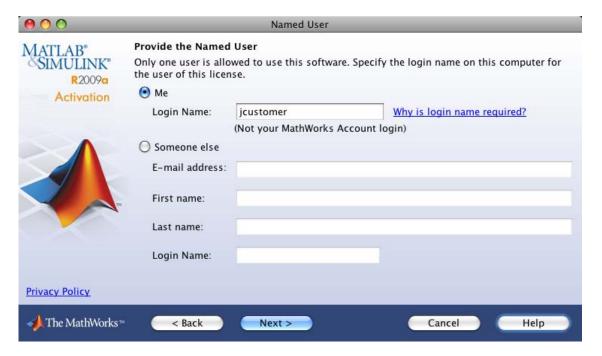

#### **Activating for Someone Else**

If you are the administrator of the license, you can activate the license for someone else. Select the **Someone else** option and specify the e-mail address, name, and operating system user name. The activation application looks for the user's MathWorks Account or creates a new account. Click **Next** to continue with activation.

#### **Step 7: Confirm Your Activation Information**

If all the information displayed is correct, click **Activate**.

To activate an installation, The MathWorks creates a License File that is locked to the computer. If you chose Standalone Named User activation type, The MathWorks also locks the License File to a particular user. The activation application copies this License File onto your computer. This License File enables you to run MathWorks products on your computer. The MathWorks also keeps a record of the activation in MathWorks systems.

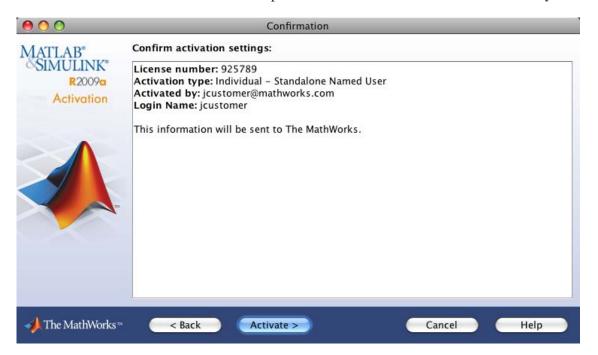

#### **Step 8: Complete the Activation**

After activation is complete, you can run the MathWorks software on your computer. If you want to start MATLAB software immediately, leave the **Start MATLAB** check box selected and click **Finish** to exit the activation application.

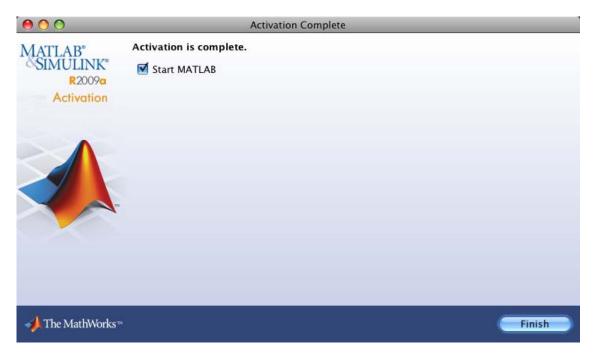

### **Installing and Activating Without an Internet Connection**

#### In this section...

- "Step 1: Prepare to Install" on page 1-27
- "Step 2: Start the Installer" on page 1-28
- "Step 3: Enter System Authentication Information" on page 1-28
- "Step 4: Choose to Install Manually" on page 1-29
- "Step 5: Review the Software License Agreement" on page 1-30
- "Step 6: Specify the Installation Folder" on page 1-31
- "Step 7: Enter the File Installation Key" on page 1-33
- "Step 8: Select the Products to Install" on page 1-34
- "Step 9: Complete the Installation" on page 1-36
- "Step 10: Choose to Activate Manually" on page 1-38
- "Step 11: Specify the Location of the License File" on page 1-39
- "Step 12: Complete the Activation" on page 1-41

#### Step 1: Prepare to Install

Before you run the installer:

- Make sure you have a *File Installation Key* and a License File. The File Installation Key is a code that determines which products you can install. The File Installation Key is not unique to a license. The License File identifies the products you can run. The administrator on the license can retrieve the File Installation Key and License File at the License Center at the MathWorks Web site. See the License Center Help for instructions.
- Get the name and password of the administrator account on the system.

If you have an Internet connection, follow the instructions in "Installing MathWorks Software in a Standalone Environment" on page 1-2. The MathWorks recommends installing and activating automatically using an Internet connection.

You can use this procedure to install the software in a standalone environment and in network configurations. For detailed instructions about installing in a network configuration, see "Installing MathWorks Products in a Network Configuration" on page 1-42.

#### Step 2: Start the Installer

The MathWorks products are distributed on a DVD or over the Internet. Place the DVD in the DVD drive. When the DVD icon appears on the desktop, double-click the icon to display the DVD contents. Double-click the InstallForMacOSX icon to begin the installation.

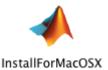

#### **Step 3: Enter System Authentication Information**

To install software on a Macintosh system, you must be the administrator of the system. Enter the name and password of the administrator account in the Authenticate dialog box. (The administrator account is the user account you set up when you configured your Macintosh system; this is not your MathWorks Account.) If you don't know the user name and password for the administrator account on the system, ask your system administrator. Click **OK** to proceed with the installation.

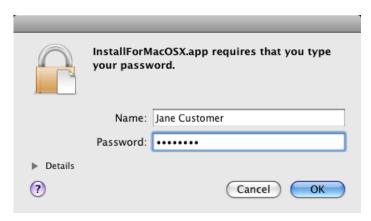

#### **Step 4: Choose to Install Manually**

In the first installer dialog box, you must choose whether to install automatically, using an Internet connection, or manually, without an Internet connection. If you do not have an Internet connection, select the Install manually without using the Internet option and click Continue to proceed with the installation.

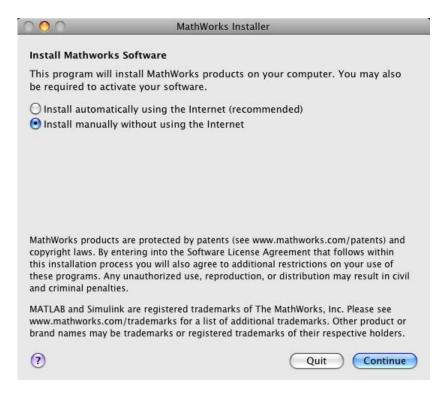

#### **Step 5: Review the Software License Agreement**

Review the Software License Agreement and, if you agree to its terms, select **Yes** and click **Continue** to proceed with the installation.

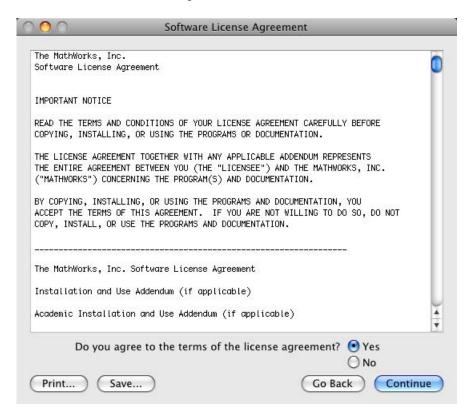

# Step 6: Specify the Installation Folder

Specify the folder in which you want to install the MATLAB application package, MATLAB\_R2009a. By default, the installer puts the package in the Applications folder on your system disk. To change the location, click **Choose Folder**, and navigate to the desired location. After specifying the folder name, click **Continue** to proceed with installation.

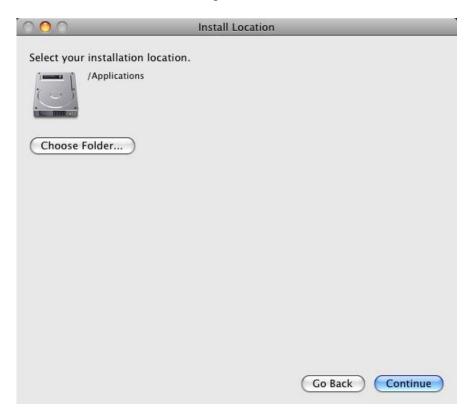

#### Notes on Selecting an Installation Folder

When specifying an installation folder, keep these guidelines in mind:

- Do not install MathWorks products over any previously released version, including prerelease versions. When upgrading an existing installation, always install your MathWorks products in a new installation folder. Each release of MathWorks products stands alone and does not require any previous release.
- Do not specify a folder name that contains spaces, the at (@) sign, an exclamation point (!), the percent character (%), the plus sign (+), or the dollar sign character (\$). In addition, do not install into a folder named private, but you can have a folder named private on the path.

# Step 7: Enter the File Installation Key

Enter your File Installation Key and click Continue.

If you do not have your File Installation Key, note the host ID and release number information provided in the File Installation Key dialog box (you can print it) and exit the installer. Take the information to a computer with an Internet connection and visit the License Center at the MathWorks Web site. The MathWorks uses this information to generate a File Installation Key and a License File. You must have this information with you when you return to the computer on which you want to install and activate the software.

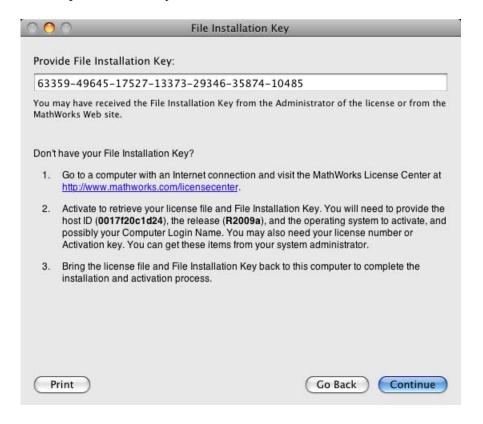

#### Step 8: Select the Products to Install

Select the products you want to install from the list of products available for installation. All products on the license are preselected for installation. For a complete list of products supported on the Macintosh system, see Platform/Version Availability in the Products section of www.mathworks.com. When you click **Continue** the installer starts copying product files to your destination folder.

If you are installing a network license option, the product list includes the license manager. For information about when to install the license manager, see "Installing MathWorks Products in a Network Configuration" on page 1-42.

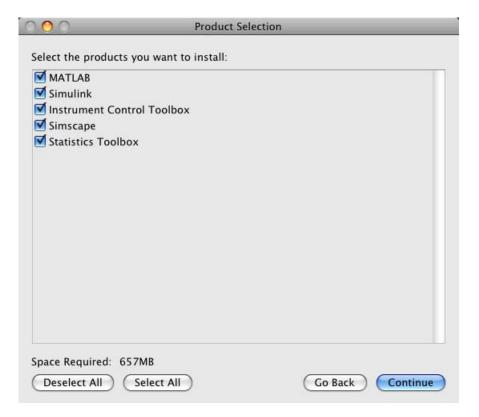

#### Selecting Products When Upgrading an Existing Installation

If you chose an existing installation folder, and are performing an overwrite installation, the installer clears the check box next to the names of products that you already have in your installation folder. You must explicitly select these products to overwrite them.

#### **Step 9: Complete the Installation**

When the installation successfully completes, the installer displays the Installation Complete dialog box. In this dialog box, you can choose to activate the software you just installed. The MathWorks recommends activating immediately after installation. You cannot use the software you installed until you activate it. Click **Continue** to proceed with activation. This documentation assumes you choose to continue with the activation process at "Step 10: Choose to Activate Manually" on page 1-38.

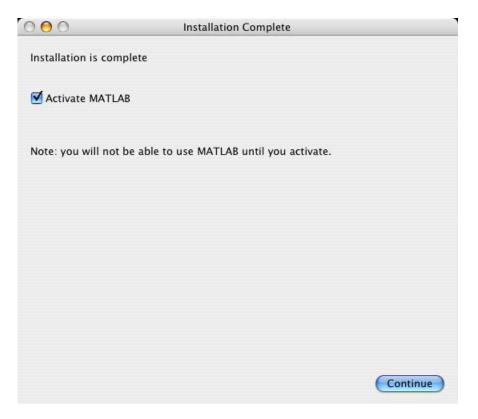

If you want to exit the installer without performing activation, clear the **Activate MATLAB** option and click **Finish** (the button label changes). You can activate later using the activation application. For information about activation, see "Activating Your Installation" on page 1-15. When you run the activation application, choose to activate manually.

After the installation is complete, you can drag the DVD icon to the trash and remove the DVD from the DVD drive.

# **Step 10: Choose to Activate Manually**

If you left the **Activate MATLAB** option selected on the Installation Complete dialog box, or started the activation application independently, the activation application displays two activation options: activate automatically using the Internet or activate manually without using the Internet. For the off-network scenario, select the **Activate manually without the Internet** option and click **Next**.

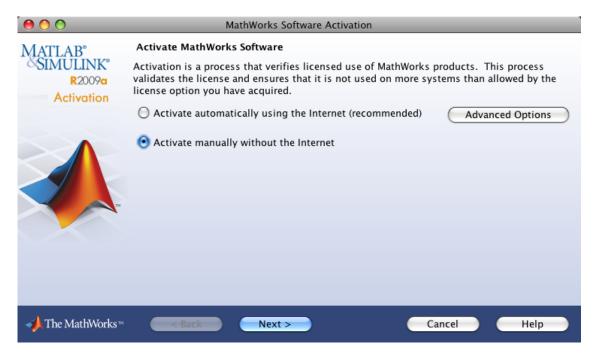

# Step 11: Specify the Location of the License File

Specify the full path for the License File associated with the installation of this license or use the **Browse** button to find the file. The administrator on the license can retrieve the License File, along with the File Installation Key, at the License Center.

Click **Next** to proceed with activation.

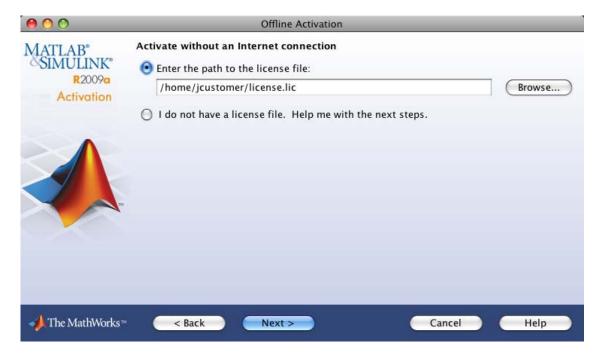

#### If You Do Not Have a License File

If you do not have your License File, select the **I do not have a license file** option and click **Next**. The activation application displays the License File Retrieval dialog box. Take note of the information displayed in this dialog box, including the host ID and release number (you can print it), and click **Finish** to exit the activation application.

To complete activation, go to a computer with an Internet connection and visit the License Center at the MathWorks Web site. Log in to your account and enter the information you copied from the License File Retrieval dialog box. The MathWorks creates a License File that activates the license you specified. Then, return to the computer on which you want to install the software, run the activation application again, and specify the location of the License File.

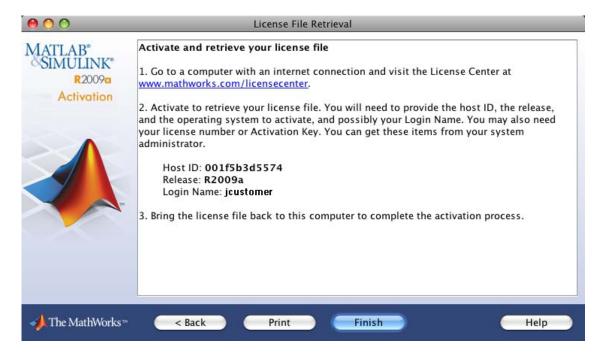

# **Step 12: Complete the Activation**

When activation completes successfully, you can start MATLAB software on your computer. Click **Finish** to exit the activation application. If you want the activation application to start MATLAB as it exits, leave the **Start MATLAB** check box selected.

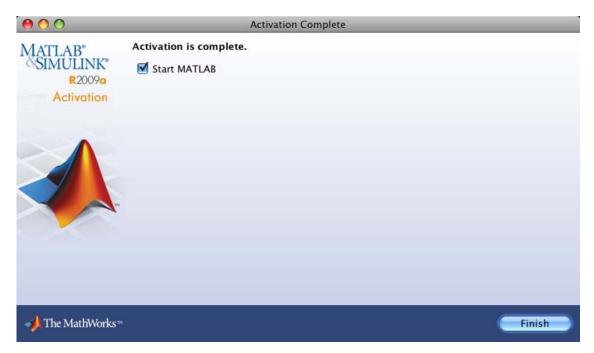

# Installing MathWorks Products in a Network Configuration

#### In this section...

- "Step 1: Prepare to Install" on page 1-42
- "Step 2: Start the Installer" on page 1-43
- "Step 3: Enter System Authentication Information" on page 1-44
- "Step 4: Choose Whether to Install Automatically or Manually" on page 1-45
- "Step 5: Review the Software License Agreement" on page 1-46
- "Step 6: Specify the Installation Folder" on page 1-47
- "Step 7: Log In to Your MathWorks Account" on page 1-49
- "Step 8: Select the License You Want to Install" on page 1-50
- "Step 9: Select the Products to Install" on page 1-52
- "Step 10: Specify the Location of the License File" on page 1-54
- "Step 11: Configure the License Manager (License Server Installations Only)" on page 1-57
- "Step 12: Complete the Installation" on page 1-59

# Step 1: Prepare to Install

Before you run the installer:

- Make sure you have an activated License File. When installing one of the network license options, you must visit the License Center at the MathWorks Web site, provide the host ID of the computer on which you will run the license manager, and retrieve an activated License File.
- Make sure you have your e-mail address and your MathWorks Account password handy. You will need them to log in to your account during installation. If you have multiple licenses associated with your account, know the number of the license you want to install.

If you don't have a MathWorks Account, you can create one during installation. However, to do this, you must have an *Activation Key*. An Activation Key is the unique code that identifies a license. It is used to activate the license. The Activation Key also allows licensed end users to

associate their MathWorks Account with a license. Ask the administrator of the license for the Activation Key.

• Get the name and password of the administrator account on the system.

If you do not have an Internet connection during installation, see "Installing and Activating Without an Internet Connection" on page 1-27. Note that for network installs there are a few additional steps during installation.

If you need to perform an installation in a standalone environment, see "Installing MathWorks Software in a Standalone Environment" on page 1-2.

#### Step 2: Start the Installer

Insert the MathWorks DVD into the DVD drive connected to your system or download product files from the MathWorks Web site.

When the DVD icon appears on the desktop, double-click the icon to display the DVD contents. Double-click the InstallForMacOSX icon to begin the installation.

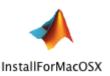

### **Step 3: Enter System Authentication Information**

To install software on a Macintosh system, you must be the administrator of the system. Enter the name and password of the administrator account in the Authenticate dialog box. (The administrator account is the user account you set up when you configured your Macintosh system; this is not your MathWorks Account.) If you don't know the user name and password for the administrator account on the system, ask your system administrator. Click **OK** to proceed with the installation.

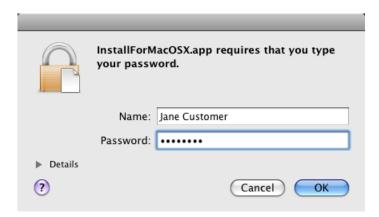

# Step 4: Choose Whether to Install Automatically or Manually

You must choose whether you want to install automatically or whether to install manually. If you install automatically, the installer contacts The MathWorks during installation. The MathWorks recommends installing automatically. If you choose to install manually, see "Installing and Activating Without an Internet Connection" on page 1-27 for step-by-step instructions. Note that a network installation has a few additional steps.

Make your selection and click **Continue** to proceed with the installation.

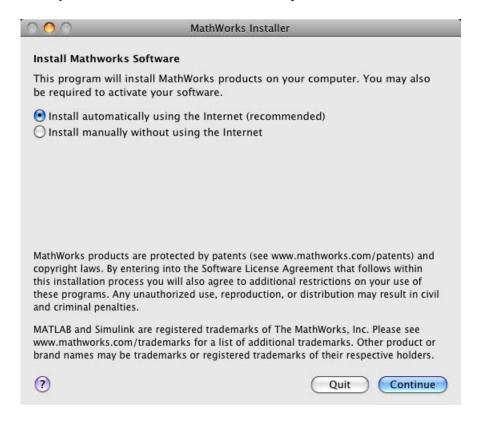

#### **Step 5: Review the Software License Agreement**

Review the Software License Agreement and, if you agree to its terms, select **Yes** and click **Continue** to proceed with the installation.

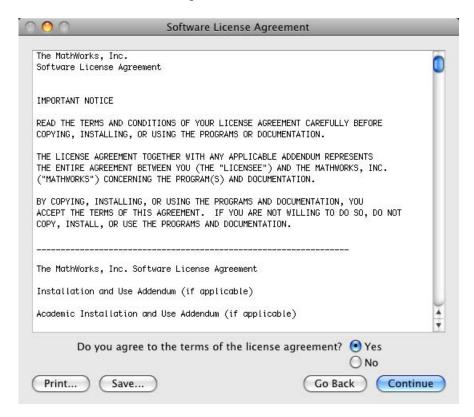

# Step 6: Specify the Installation Folder

Specify the folder in which you want to install the MATLAB application package, MATLAB\_R2009a. By default, the installer puts the package in the Applications folder on your system disk. To change the location, click **Choose Folder**, and navigate to the desired location. After specifying the folder name, click **Continue** to proceed with installation.

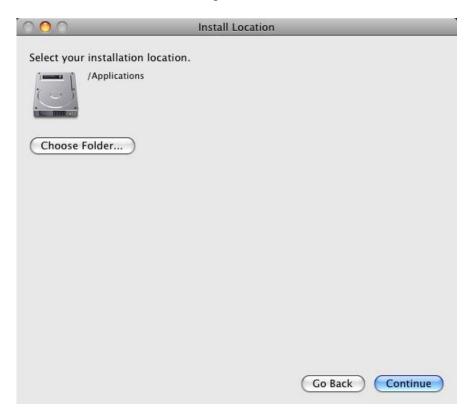

#### Notes on Selecting an Installation Folder

When specifying an installation folder, keep these guidelines in mind:

- Do not install MathWorks products over any previously released version, including prerelease versions. When upgrading an existing installation, always install your MathWorks products in a new installation folder. Each release of MathWorks products stands alone and does not require any previous release.
- Do not specify a folder name that contains spaces, the at (@) sign, an exclamation point (!), the percent character (%), the plus sign (+), or the dollar sign character (\$). In addition, do not install into a folder named private, but you can have a folder named private on the path.

### Step 7: Log In to Your MathWorks Account

Enter your e-mail address and your MathWorks Account password and click **Continue** to log in to your MathWorks Account.

If you do not have a MathWorks Account, select the **Create a MathWorks Account for me** option and enter the information requested. To create a MathWorks Account during installation, you must provide an Activation Key. A new account will not have any licenses associated with it. The Activation Key identifies the license you want to install. After entering your account information, click **Continue** to proceed with the installation.

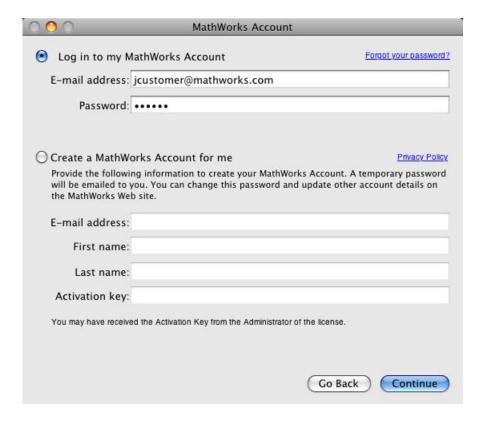

#### Step 8: Select the License You Want to Install

Select the license you want to install from the list of licenses associated with your MathWorks Account, displayed in the License Selection dialog box. Each license is identified by license number, an optional descriptive text label, and information identifying the license option and activation type. If you have not yet set the activation type on the license, the word "Unset" appears. To give a license an identifying label, go to the License Center at the MathWorks Web site. See the License Center Help for instructions.

Click **Continue** to proceed with the installation.

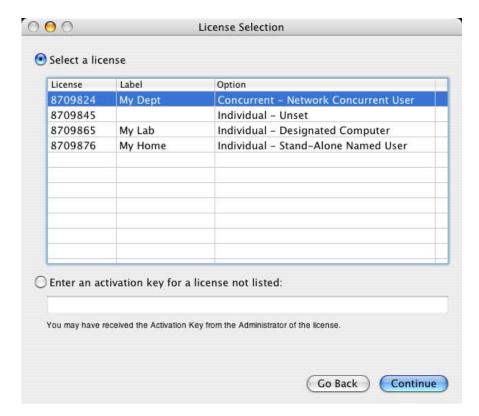

#### **Specifying an Activation Key**

If you do not see the license you want on the list, select the **Enter an activation key for a license not listed** option and enter an Activation Key. Specifying an Activation Key enables you to install the products associated with the license, but does not associate the license with your account—that occurs when you activate the license.

#### Step 9: Select the Products to Install

Specify the products you want to install in the Product Selection dialog box, and then click **Continue**. If you want to install the license manager, you must select it in the list of products. By default, the installer does not preselect it for installation.

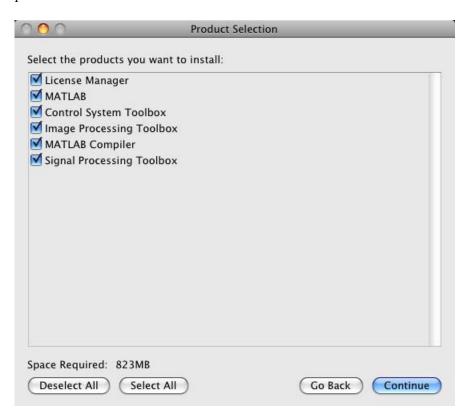

#### **Choosing Which Products to Install**

The products you choose to install depends on your network configuration:

• **Installing only the license manager** — If you are installing only the license manager on a server, clear the check boxes next to all the other products.

- Installing license manager and MathWorks products If you are installing the license manager and MathWorks products on the same server, select all the products including the license manager.
- Installing MathWorks products on client computers If you are installing the software on a client computer, leave all the products on the list selected, except the license manager. You do not need to install the license manager on client systems.

See the License Administration Guide for more information about network configurations that include the license manager.

#### Selecting Products When Upgrading an Existing Installation

If you chose an existing installation folder, and are performing an overwrite installation, the installer clears the check box next to the names of products that you already have in your installation folder. You must explicitly select these products to overwrite them.

# Step 10: Specify the Location of the License File

Specify the path for the License File and click Continue.

The License File you specify depends on whether you are installing the license manager on a server or installing MathWorks software on a client computer in your network configuration. (See the License Administration Guide for information about network configurations.)

• If you are installing the license manager, specify the name of the License File you received from The MathWorks.

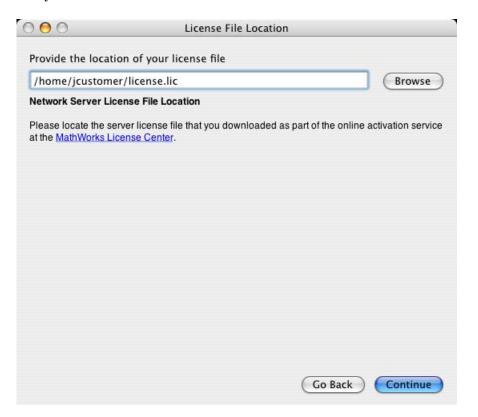

• If you are *not* installing the license manager, specify the name of the License File that was processed by the installer during installation of the license manager on your license server—see "License File Processing on Server and Client Installations" on page 1-55 for more information.

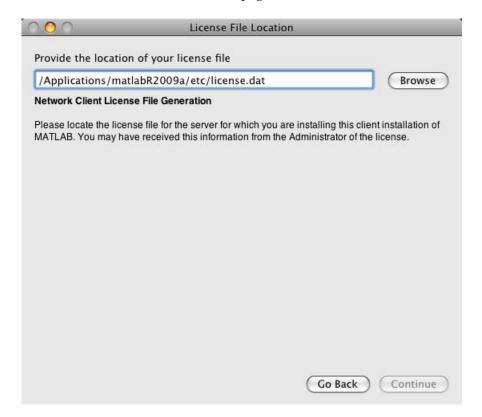

### **License File Processing on Server and Client Installations**

During a server installation, where you install the license manager, you must specify the location of the License File you received from The MathWorks. The installer performs the following processing of this License File:

• Makes a copy of your License File, naming it license.dat, and puts it in the /etc directory of your MATLAB installation directory.

• Adds a SERVER line and a DAEMON line to the file. The SERVER line identifies the server (host and port number). The DAEMON line identifies the name of the license manager daemon (matlabroot/etc/lm matlab)

During a client installation, where you do not install the license manager, you must specify the location of the License File that the installer processed during installation of the license manager on the server. The installer performs the following processing of the License File on client systems:

- Makes a copy of the License File on the server, naming it network.lic, and puts the file in the /licenses directory in your MATLAB client installation directory.
- Deletes all the product information and the DAEMON line in the License File, leaving the SERVER line. Adds the statement USE SERVER to the file.

# Step 11: Configure the License Manager (License Server Installations Only)

If you selected a network license in the License Selection dialog box, and you specified that you wanted to install the license manager, the installer displays the License Manager Customization dialog box. You can configure the license manager to start at system startup. If you do not want the license manager to start each time you start your system, clear the check box.

If you choose to configure the license manager to start at system startup, you must specify the user name of the person who will own the license manager process. This user name should be a user that is defined locally on the system, not defined on a network, because the start-up process occurs before network access is available. The user name cannot be root.

To proceed with the installation, click **Continue**.

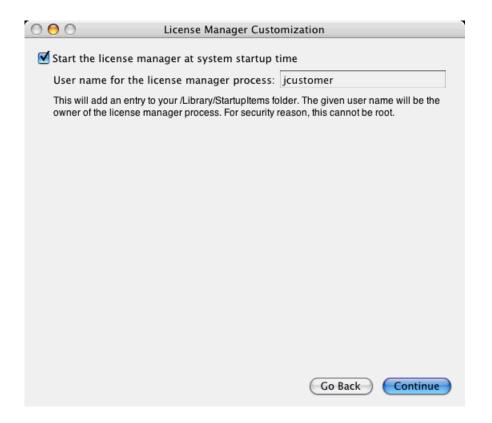

#### **Step 12: Complete the Installation**

When the installation successfully completes, the installer displays the Installation Complete dialog box. For network licenses, you do not need to continue with the activation application. The License File you specified during installation was already activated by The MathWorks. If you leave the option selected, the installer can start the license manager for you as it exits. If you clear this option, you must start the license manager yourself. Click **Finish** to exit the installer.

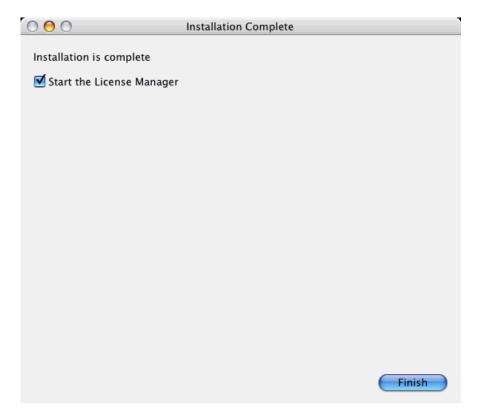

After the installation is complete, you can drag the DVD icon to the trash and remove the DVD from the DVD drive.

#### After You Install

#### In this section...

"Starting MATLAB Software" on page 1-60

"Updating Your License" on page 1-60

"Putting the MATLAB Installation Directory on the Path" on page 1-61

"Setting Up MATLAB Printing Options" on page 1-61

"Starting the License Manager" on page 1-62

**Note** For more information about setting up network configurations, see the License Administration Guide.

#### **Starting MATLAB Software**

To start MATLAB, navigate to the MATLAB installation folder and double-click the MATLAB R2009a icon.

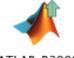

MATLAB\_R2009a

If you installed MathWorks products in a network configuration, the license manager must be running on your server to start MATLAB on client systems. If you accepted the defaults during installation of the license manager on your server, the installer configures the license manager to start automatically at system startup. If you need to start the license manager manually, see "Starting the License Manager" on page 1-62.

### **Updating Your License**

Throughout the term of your license, your MATLAB installation periodically contacts The MathWorks to verify that your license is up-to-date, a process called *validation*. If it determines that you need to update your license, the validation process displays a dialog box giving you the option to update your

license. Validation updates expiring licenses and License Files with product configuration changes. (You can also check for License File updates at any time by selecting **Help > Licensing > Update Current Licenses** from the MATLAB desktop.)

The administrator contact on a license can modify validation settings for the license at the License Center at the MathWorks Web site. See the License Center Help for more information.

### Putting the MATLAB Installation Directory on the Path

If you want to start MATLAB by just typing matlab at the UNIX prompt, you must put the location of the MATLAB software on your path. If the MATLAB software is not on the path, you will need to type the full path each time to run MATLAB from the prompt.

To put the MATLAB software on the path, you can add a symbolic link to the matlab command in a directory that is already on your path. For example, on a standalone, single-user machine, you can use /usr/bin.

You can add the symbolic link at the UNIX prompt by entering

ln -s matlabroot/bin/matlab

where *matlabroot* is the full path to your top-level MATLAB installation directory (as returned by the *matlabroot* command.) You must execute this command in a directory that is currently on the path, for example, /usr/bin. (To add mex and mbuild to the path, you must repeat the same process.)

For information on adding symbolic links on multiuser computers, see the *Installation Guide for UNIX*.

**Note** If you add symbolic links, you might need to rehash the UNIX path. Type rehash at the UNIX prompt.

# **Setting Up MATLAB Printing Options**

Printers must be added to the Printer Setup Utility in the /Applications/Utilities directory for MATLAB to recognize them. The

MATLAB print command uses 1pr like other UNIX systems. MATLAB uses the Macintosh default printer as set in the Printer Setup Utility if you do not use -P<printer>. For example, to print the current figure to printer trinity, you can use

print -Ptrinity

To set up a printer, open the Printer Setup Utility in /Applications/Utilities. Click **Add Printer**. Refer to Macintosh Help (**Command+?**) for additional information.

# **Starting the License Manager**

In installations where the license manager is needed, the installation process automatically configures the license manager to start when you start your system. If you accepted the defaults when you installed your MathWorks products, the installer configures the license manager to start automatically when you start your machine. If you chose not to configure the license manager during installation, the following sections describe how to configure the license manager to start at startup time or to start the license manager manually:

- "Configuring the License Manager to Start Up Automatically" on page 1-62
- "Disabling Automatic Startup of the License Manager" on page 1-63
- "Starting the License Manager Manually" on page 1-64

**Note** The user name associated with the license manager process should be a user that is defined locally on the system, not defined on a network. The license manager will only start up properly if the user name can be found during the startup process on the computer, before network users are available.

#### Configuring the License Manager to Start Up Automatically

The following procedure explains how to configure the license manager to start automatically. You must be an administrator to install this startup folder.

- 1 Navigate to the top-level /Library folder.
- 2 Create a folder within /Library called StartupItems, if it does not already exist.
- 3 Copy the matlabroot/etc/MATLABLmgr folder into the StartupItems folder.
- **4** Run the Terminal application (located in /Applications/Utilities) and in the Terminal window enter the commands:

```
cd /Library/StartupItems/MATLABLmgr
./config lm.sh
```

5 The config\_lm.sh script asks you to enter the directory where your MathWorks products are installed, that is, the MATLAB root directory (matlabroot). For example, if your MATLAB products are installed in /Applications/MATLAB\_R2009a, you would enter:

```
/Applications/MATLAB R2009a
```

- **6** The script then asks for your user name. The script uses the user name returned by the whoami command as the default. Accept the default or enter a different user name.
- **7** When the script finishes, restart your machine.

During startup, the message Starting MATLAB License Manager should appear on the screen. If you have difficulty starting the license manager, see "Troubleshooting" on page 1-72 for more information.

#### Disabling Automatic Startup of the License Manager

If you do not want the license manager to start automatically at startup, you can disable it. To disable the MATLABLmgr script:

- 1 From the Finder, select Go To Folder from the Go menu.
- **2** In the **Go to the folder** field in the Go To Folder dialog box, enter

/Library/StartupItems/MATLABLmgr

and click Go. A window titled MATLABLmgr appears, containing several files.

**3** Rename the file StartupParameters.plist to StartupParameters\_disabled.plist.

You can re-enable the license manager to start at startup by following steps 1 to 3 above and renaming StartupParameters\_disabled.plist back to StartupParameters.plist.

#### Starting the License Manager Manually

To start the license manager manually:

- 1 Start the Terminal application (/Applications/Utilities).
- **2** At the command prompt in the Terminal window, navigate to your MATLAB installation folder:
  - cd /Applications/MATLAB R2009a/etc
- **3** To start the license manager, execute the following command:
  - ./lmstart

**Note** Any time you make changes to the license.dat file, you must restart the license manager daemons by running lmstart. The lmstart script stops any currently running daemons and starts new ones.

## Deactivating and Removing a MATLAB Installation

#### In this section...

"Deactivating a License" on page 1-65

"Removing a MATLAB Installation" on page 1-69

"Removing the License Manager" on page 1-70

### **Deactivating a License**

Deactivating a license renders the MathWorks software unusable on a particular computer. Deactivation can be a useful way to manage usage of the software on multiple computers. For example, if you want to install and activate the software on a new computer, and you've already performed all the activations allowed by your license, you can deactivate one of your existing installations to enable activation on your new computer.

The deactivation process has two parts: the license must be deactivated on your computer and must also be deactivated in MathWorks systems. If you have Internet connectivity, the MathWorks deactivation application can take care of both parts of the process. If you do not have Internet connectivity, the deactivation application disables the software on your computer and gives you a *deactivation string*. To complete the deactivation process, you must visit the MathWorks Web site and enter the deactivation string. When you deactivate a license, you deactivate all the installations of that license on a particular computer.

**Note** Deactivating a license and removing the software are separate activities. You can deactivate a license without removing the software from your computer. When you remove a MATLAB installation, you remove the deactivation application, so it is best to deactivate before removing your installation. For more information about removing an installation, see "Removing a MATLAB Installation" on page 1-69.

To deactivate a license on your computer, follow this procedure:

1 Start the deactivation application, using any of the following methods:

- View the MATLAB Help menu and select **Licensing > Deactivate Software**. MATLAB must be running.
- Navigate to the folder in which you installed the MATLAB application package and double-click the deactivation application icon. To view the contents of the MATLAB application package, right-click (or control-click) the package and select **Show Package Contents**.
- 2 Select the license you want to deactivate and click **Deactivate**

When the deactivation application starts, it displays the licenses you currently have installed and activated on your system. If you start this from within MATLAB, the license you are using is preselected.

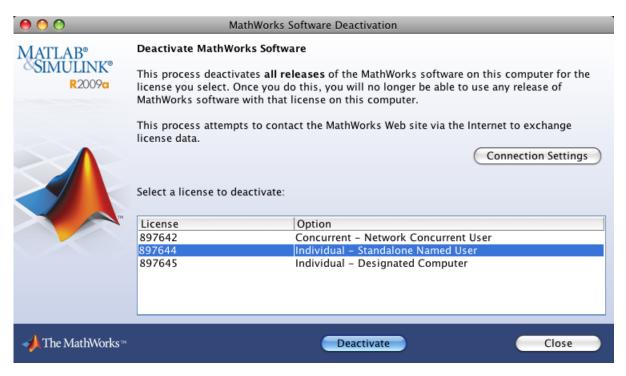

If your Internet connection requires a proxy server, click the **Connection Settings** button and enter the server name and port information. Click **OK** to return to the MathWorks Software Deactivation dialog box.

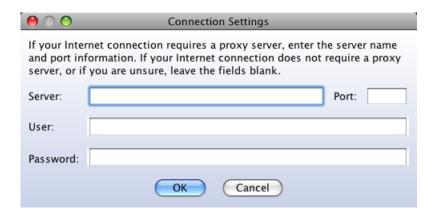

**3** Confirm the deactivation. The deactivation application contacts The MathWorks to deactivate the license.

If the deactivation application can deactivate the license on your computer and at The MathWorks, it displays the Deactivation Complete dialog box. Click **OK** to return to the MathWorks Software Deactivation dialog box, where you can choose to deactivate other licenses.

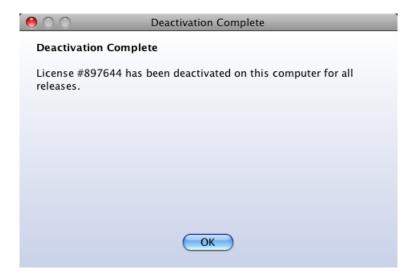

If the deactivation application can deactivate the license on your computer but not in MathWorks systems, it displays the Deactivation Next Steps

dialog box. This dialog box contains the deactivation string. To complete deactivation, you must go to the MathWorks Web site, log in to your account, and enter the deactivation string. See the License Center help for more information. Click  $\mathbf{OK}$  to return to the MathWorks Software Deactivation dialog box.

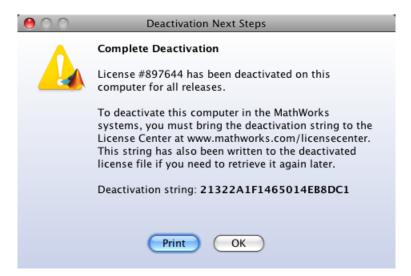

**4** Select another license from the list to deactivate and repeat the deactivation procedure, or click **Close** to exit the deactivation application.

After you deactivate a license, the MathWorks Software Deactivation dialog box displays an additional column listing the status of the licenses.

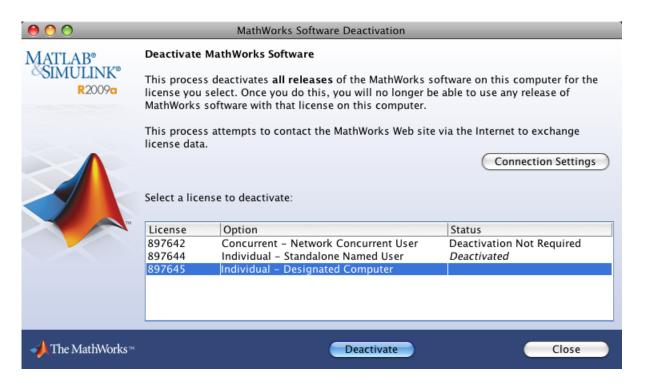

## Removing a MATLAB Installation

**Note** Removing the software and deactivating a license are separate activities. You can deactivate a license without removing the software from your computer. When you remove a MATLAB installation, you remove the deactivation application, so it is best to deactivate before removing your installation. For more information about deactivating software, see "Deactivating a License" on page 1-65.

To remove a MATLAB installation:

1 Get the user name and password of the administrator account on the Macintosh system. Depending on where you installed MATLAB software, you might need administrator privileges to remove it.

- 2 Exit MATLAB and stop the license manager before removing a MATLAB installation. You can use the 1mdown command to stop the license manager. See the installation guide for UNIX for information about the 1mdown command.
- **3** Navigate to your MATLAB installation folder. For example, the installation folder might be named MATLAB R2009a in your Applications folder.
- **4** Drag the MATLAB\_R2009a folder to the trash, and then select **Empty Trash** from the **Finder** menu.

### Removing the License Manager

- 1 From the Finder, select Go To Folder from the Go menu.
- **2** In the **Go to the folder** field in the Go To Folder dialog box, enter:

/Library/StartupItems/MATLABLmgr

and click Go. A window titled MATLABLmgr appears, containing several files.

3 Drag the MATLABLmgr folder to the trash, and then select **Empty Trash** from the **Finder** menu.

# **System Requirements**

#### In this section...

"Macintosh" on page 1-71

"License Management" on page 1-71

**Note** For the most up-to-date information about system requirements, go to the MathWorks Web site (www.mathworks.com) and click **Support**. On the Support page, click **System Requirements**.

### **Macintosh**

#### 32-Bit MathWorks Products

| Operating<br>System          | Processors                    | Disk Space    | RAM                                  |
|------------------------------|-------------------------------|---------------|--------------------------------------|
| Mac OS X 10.5.5<br>and above | All Intel® based<br>Macintosh | 360 MB        | 512 MB                               |
|                              | computers                     | (MATLAB only) | (At least<br>1024 MB<br>recommended) |

## **License Management**

- Some license types require a license server running FLEXnet 11.6, which is provided by the MathWorks installer.
- TCP/IP is required on all platforms when using a license server.

## **Troubleshooting**

#### In this section...

"Accessing Activation Options" on page 1-72

"Getting Help with License Manager Error Messages" on page 1-73

### **Accessing Activation Options**

While every user can benefit from having a MathWorks Account, it is possible to install and run MathWorks software without one. For example, at some sites, some users may not be able to create an account for security reasons.

To activate without providing MathWorks Account information, follow this procedure.

- 1 Start the installer. On the first dialog box, select the **Install manually** without using the **Internet** option. You will need a File Installation Key. (See "Installing and Activating Without an Internet Connection" on page 1-27 for complete instructions.)
- **2** When the installer finishes installation and displays the Installation Complete dialog box, leave the **Activate MATLAB** option selected and click **Next**.
- 3 In the first activation application dialog box, you must make several choices:
  - Choose **Activate automatically using the Internet**. To install and activate without associating with a MathWorks Account, you must use the Internet.
  - Click the Advanced Options button. In the Advanced Options dialog box, select the Activate without associating to a license option and click OK.

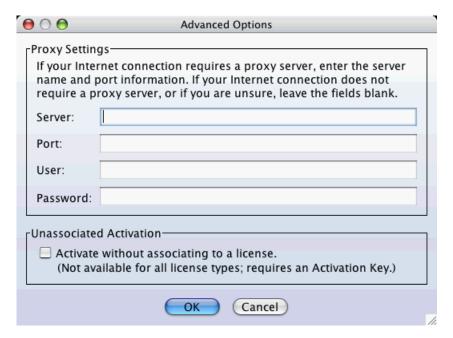

- Click **Next** to continue with activation.
- **4** In the Activation Key dialog box, enter the Activation Key and click **Next**. Because you are not logged into a MathWorks Account, you must enter an Activation Key to identify a license.

**Note** The only activation type available for unassociated activation is Designated Computer.

5 Click Activate.

### **Getting Help with License Manager Error Messages**

When a problem occurs, the license manager displays an error message in a window on your display. Read the error message carefully—it provides information that can help solve the problem. For more complete diagnostic information about an error message, visit the Support page at the MathWorks Web site (www.mathworks.com) and click Installation Troubleshooting.

On this page, you can search the support database for solutions by license manager error number or you can select the error number from the **License Manager Errors** menu.

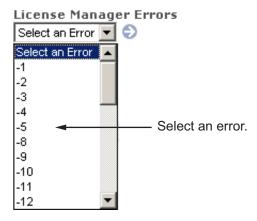

You can also get information about license manager error messages in the *FLEXnet*® *Licensing End User Manual*, available in PDF format in *matlabroot*/etc/LicenseAdministration.pdf or at the Acresso Software, Inc. Web site, www.acresso.com.

| A                                                                                   | on Macintosh systems 1-65                                                                   |
|-------------------------------------------------------------------------------------|---------------------------------------------------------------------------------------------|
| activating MATLAB software                                                          | deactivation string                                                                         |
| choosing automatic or manual<br>on Macintosh systems 1-15<br>choosing manual option | deactivating without an Internet connection<br>on Macintosh systems 1-65<br>retrieving 1-67 |
| on Macintosh systems 1-38                                                           | Designated Computer activation type                                                         |
| completing off-network activation                                                   | selecting during activation                                                                 |
| on Macintosh systems 1-41                                                           | on Macintosh systems 1-22                                                                   |
| confirming your settings                                                            |                                                                                             |
| on Macintosh systems 1-25                                                           | F                                                                                           |
| for someone else                                                                    | -                                                                                           |
| on Macintosh systems 1-23                                                           | File Installation Key                                                                       |
| selecting a license during activation                                               | entering for off-network installation                                                       |
| on Macintosh systems 1-20                                                           | on Macintosh systems 1-33                                                                   |
| starting activation application                                                     | required for off-network installations                                                      |
| on Macintosh systems 1-13 1-15                                                      | on Macintosh systems 1-27                                                                   |
| starting activation application after                                               | _                                                                                           |
| off-network installation                                                            | I                                                                                           |
| on Macintosh systems 1-38                                                           | installation folder                                                                         |
| starting activation application after                                               | specifying                                                                                  |
| off-network installations                                                           | on Macintosh systems 1-7                                                                    |
| on Macintosh systems 1-36                                                           | specifying for off-network installations                                                    |
| Activation Key                                                                      | on Macintosh systems 1-31                                                                   |
| specifying during standalone installations                                          | specifying in network installations                                                         |
| on Macintosh systems 1-10                                                           | on Macintosh systems 1-47                                                                   |
| used to create MathWorks Account                                                    | installer                                                                                   |
| on Macintosh systems 1-19                                                           | starting for network installations                                                          |
| activation label                                                                    | on Macintosh systems 1-43                                                                   |
| viewing during activation                                                           | starting for off-network installations                                                      |
| on Macintosh systems 1-20 activation type                                           | on Macintosh systems 1-28                                                                   |
| selecting during activation                                                         | starting on Macintosh systems 1-3                                                           |
| on Macintosh systems 1-22                                                           | installing MATLAB                                                                           |
| adding                                                                              | authenticating administrator account                                                        |
| MATLAB to path 1-61                                                                 | on Macintosh systems 1-3                                                                    |
| printer 1-61                                                                        | authenticating administrator account for<br>network installations                           |
| Pilitor 1 of                                                                        |                                                                                             |
| <b>D</b>                                                                            | on Macintosh systems 1-44 authenticating administrator account for                          |
| D                                                                                   | off-network installations                                                                   |
| deactivating MATLAB installations                                                   | on-neuwork installations                                                                    |

| on Macintosh systems 1-28                      | specifying location in network installation |
|------------------------------------------------|---------------------------------------------|
| choosing automatic or manual in network        | on Macintosh systems 1-54                   |
| installations                                  | license manager                             |
| on Macintosh systems 1-45                      | automating startup                          |
| choosing automatic or manual installation      | on Macintosh systems 1-62                   |
| on Macintosh systems 1-4                       | configuring in network installation         |
| choosing manual for off-network installations  | on Macintosh systems 1-57                   |
| on Macintosh systems 1-29                      | disabling 1-63                              |
| in network configurations                      | error messages 1-73                         |
| on Macintosh systems 1-42                      | re-enabling 1-64                            |
| in standalone environments                     | removing                                    |
| on Macintosh systems 1-2                       | on Macintosh systems 1-70                   |
| preparing for installation in standalone       | startup problem 1-64                        |
| environments                                   | troubleshooting 1-72                        |
| on Macintosh systems 1-2                       | license numbers                             |
| preparing for off-network installations        | selecting during activation                 |
| on Macintosh systems 1-27                      | on Macintosh systems 1-20                   |
| preparing to install in a network              | license options                             |
| configuration                                  | viewing during activation                   |
| on Macintosh systems 1-42                      | on Macintosh systems 1-20                   |
| standard installation procedures               | licenses                                    |
| on Macintosh systems 1-1                       | deactivating                                |
| installing MATLAB software                     | on Macintosh systems 1-65                   |
| finishing network installation                 | selecting during installation               |
| on Macintosh systems 1-59                      | on Macintosh systems 1-10                   |
| post-installation tasks                        | selecting in network installations          |
| on Macintosh systems 1-60                      | on Macintosh systems 1-50                   |
|                                                | validating                                  |
| L                                              | on Macintosh systems 1-60                   |
|                                                | login name                                  |
| License Files                                  | specifying during activation                |
| getting the information you need to obtain     | on Macintosh systems 1-23                   |
| on Macintosh systems 1-39                      |                                             |
| processing in installation                     | M                                           |
| on Macintosh systems 1-55                      |                                             |
| required for off-network installations         | MathWorks Account                           |
| on Macintosh systems 1-27                      | creating during activation                  |
| specifying during activation after off-network | on Macintosh systems 1-19                   |
| installation                                   | creating during installation                |
| on Macintosh systems 1-39                      | on Macintosh systems 1-9                    |

| creating for someone else during activation on Macintosh systems 1-23 logging in on Macintosh systems 1-9 logging in during activation on Macintosh systems 1-18 logging in during network installations on Macintosh systems 1-49 MATLAB adding to path 1-61 uninstalling | products selecting during installation on Macintosh systems 1-12 selecting for off-network installations on Macintosh systems 1-34 selecting in network installations on Macintosh systems 1-52 proxy server settings setting on Macintosh systems 1-17 |
|----------------------------------------------------------------------------------------------------|----------------------------------------------------------------------------------------------------|
| on Macintosh systems 1-69  MATLAB installation folder specifying on Macintosh systems 1-7 specifying for off-network installations on Macintosh systems 1-31 specifying in network installations on Macintosh systems 1-47  MATLABLmgr script 1-62                         | R rehash 1-61 removing MATLAB on Macintosh systems 1-69 reviewing software license agreement for network installations on Macintosh systems 1-46 on Macintosh systems 1-6 off-network installations 1-30 root status 1-61                               |
| network configurations installing MATLAB software on Macintosh systems 1-42  O operating system user name specifying during activation on Macintosh systems 1-23                                                                                                    | selecting licenses in network installations on Macintosh systems 1-50 on Macintosh systems 1-10 selecting products for off-network installations on Macintosh systems 1-34 in network installations                                                     |
| path adding MATLAB 1-61 printer setting up 1-61 Printer Setup Utility 1-61 printing 1-61                                                                                                    | on Macintosh systems 1-52 on Macintosh systems 1-12 setting up printer 1-61 software license agreement reviewing on Macintosh systems 1-6                                                                                                    |

reviewing for off-network installations rehash 1-61 on Macintosh systems 1-30 system requirements reviewing in network installations on Macintosh systems 1-71 on Macintosh systems 1-46 Standalone Named User activation type T selecting during activation troubleshooting on Macintosh systems 1-22 license manager 1-72 specifying user name during activation license manager error messages 1-73 on Macintosh systems 1-23 starting MATLAB software after activation is complete U on Macintosh systems 1-26 uninstalling MATLAB on Macintosh systems 1-60 on Macintosh systems 1-69 starting the installer user name for off-network installations selecting during activation on Macintosh systems 1-28 on Macintosh systems 1-23 in network configurations on Macintosh systems 1-43 on Macintosh systems 1-3 status validating an installation root 1-61 on Macintosh systems 1-60 symbolic links 1-61